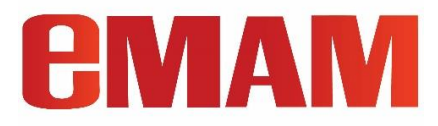

# **eMAM- OKTA SSO INTEGRATION**

Configuration Document

## **Prerequisites**

You need an account in Okta.

### **Get Started**

Follow the below steps to integrate eMAM with Okta.

1. Login to Okta Interface by providing the username and password.

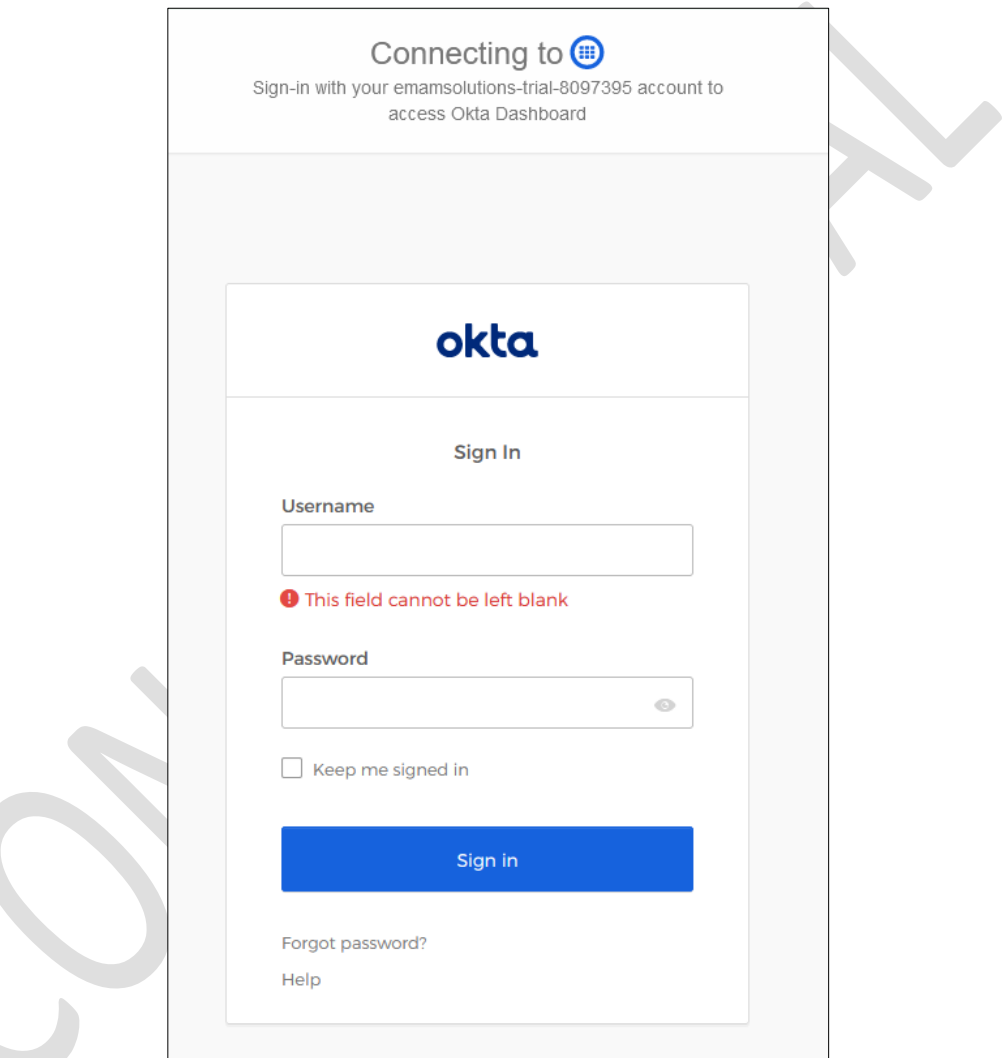

2. Click on the **Admin** button to navigate to the Admin interface

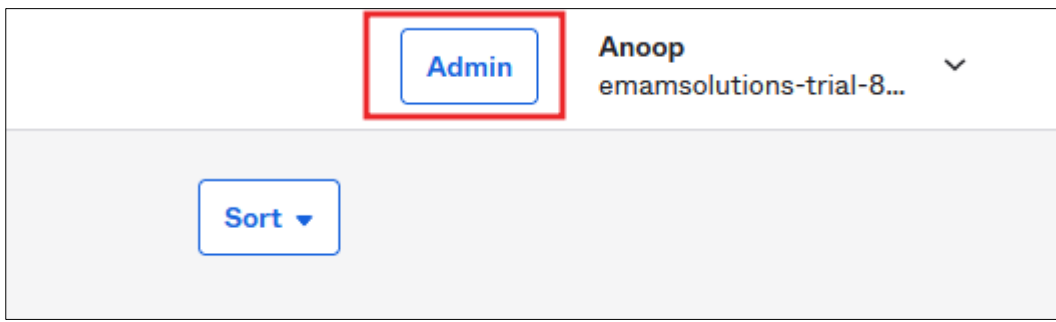

3. Go to **Applications**

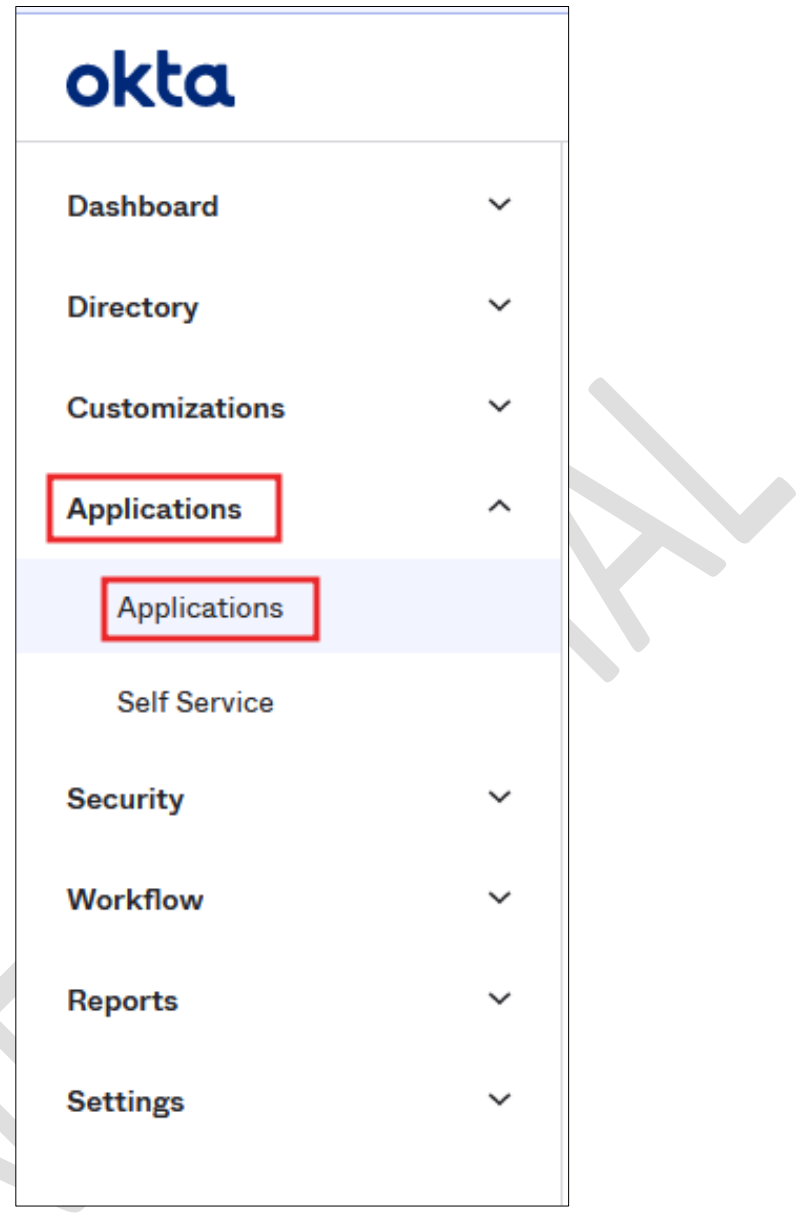

4. Click on **Create App Integration**

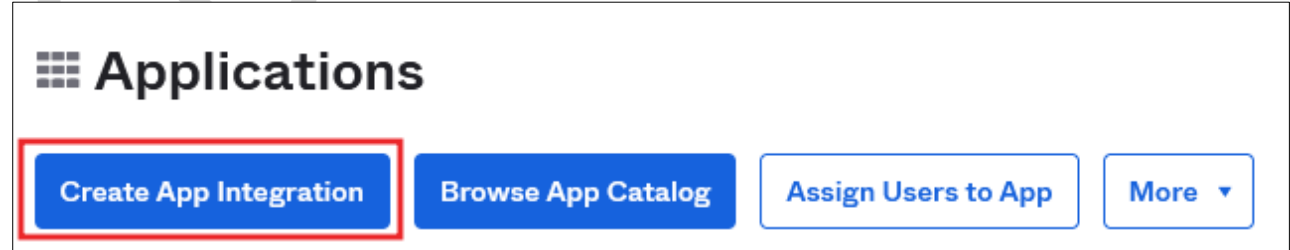

5. Choose **SAML 2.0** and click on **Next**

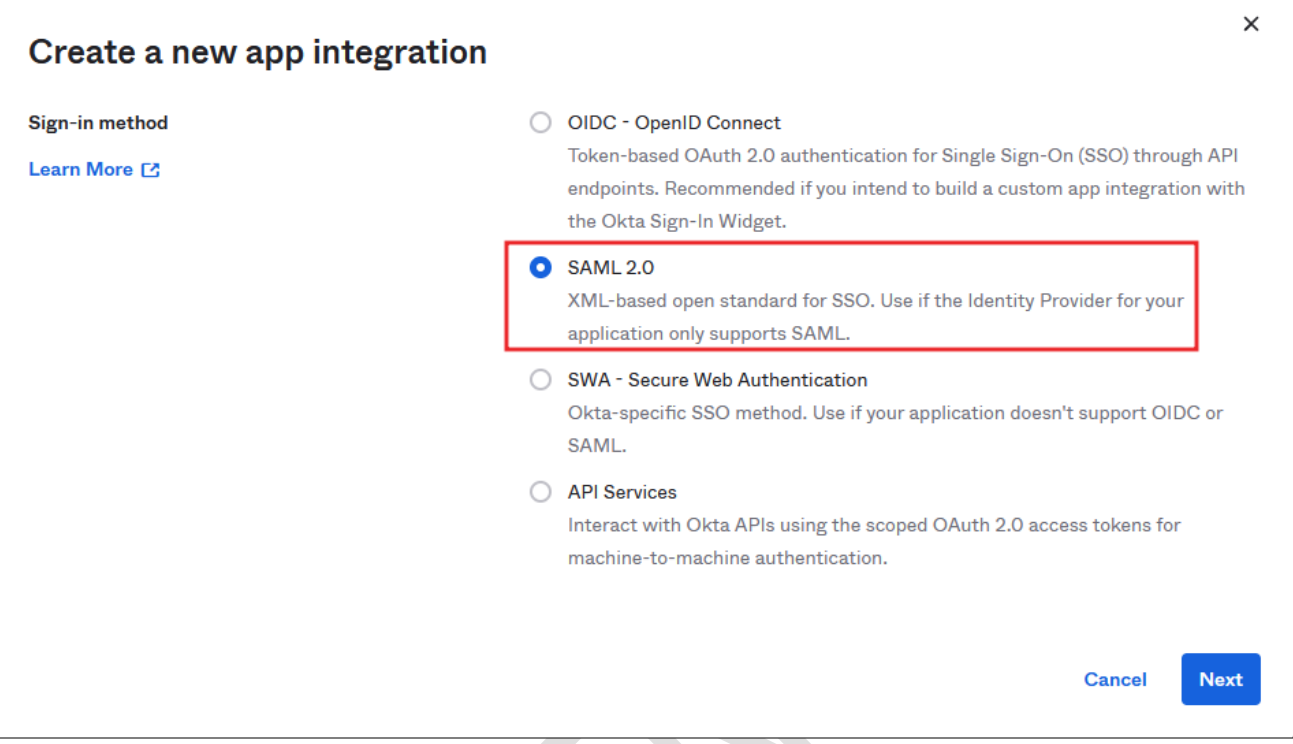

6. Give an **App Name** and **Upload Logo**. Click on **Next**

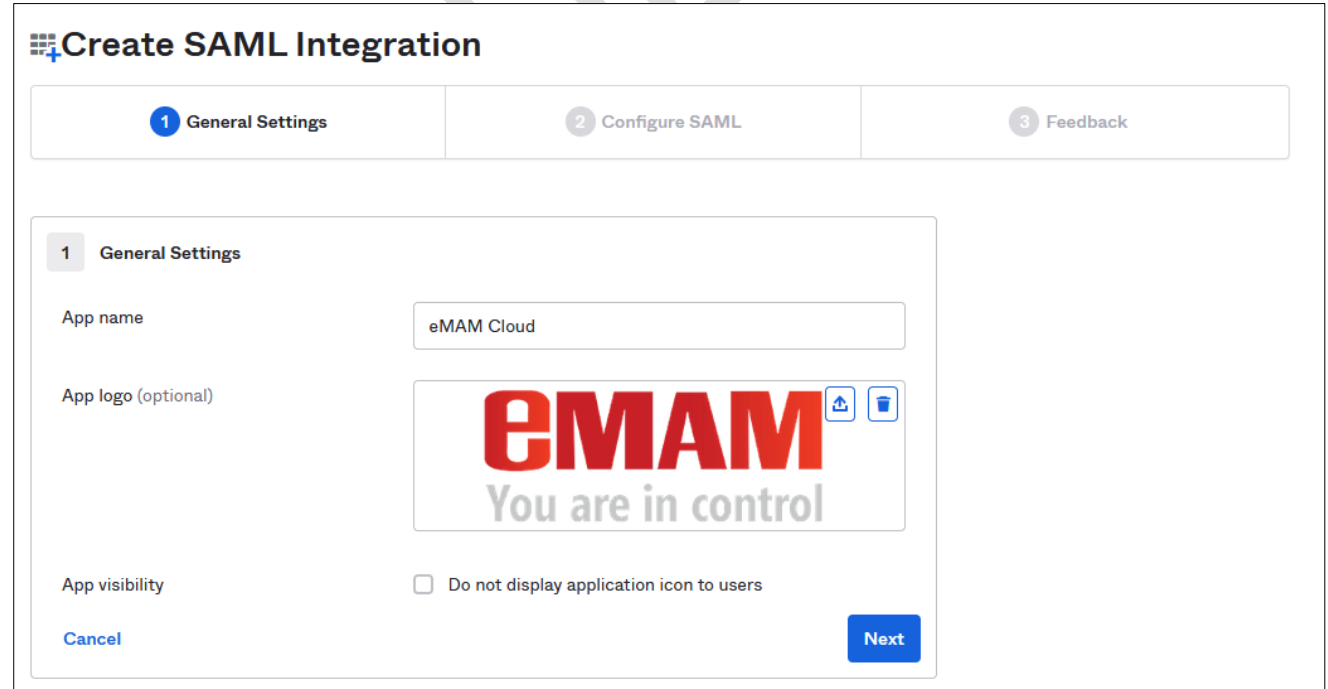

#### 7. Enter below details:

- Single sign on URL (Example [https://cp.emamcloud.com/eMAMGateway/Login.aspx\)](https://cp.emamcloud.com/eMAMGateway/Login.aspx)
- **Audience URI (SP Entity ID)** (Example [https://cp.emamcloud.com/eMAMGateway/\)](https://cp.emamcloud.com/eMAMGateway/)
- **Name ID format** EmailAddress
- **Application username** Email

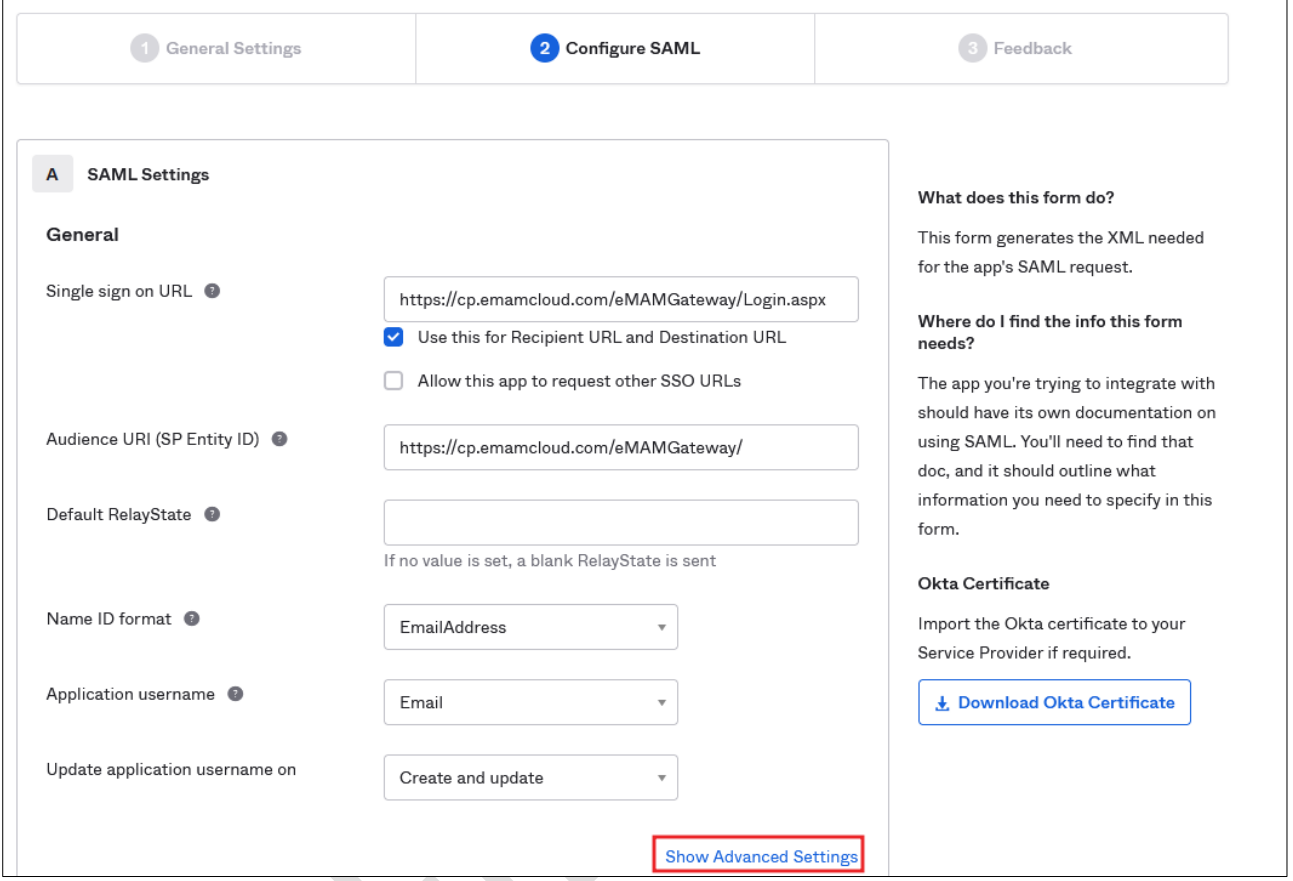

- 8. Click on **Show Advanced Settings**
- 9. Enter below details:
	- **Enable Single Logout** Enable it
	- **Enter Single Logout URL** (Example [https://cp.emamcloud.com/eMAMGateway/Logout.aspx\)](https://cp.emamcloud.com/eMAMGateway/Logout.aspx)
	- **Enter SP Issuer** (Example [https://cp.emamcloud.com/eMAMGateway/\)](https://cp.emamcloud.com/eMAMGateway/)
	- Click on **Download Okta Certificate** (*Keep the certificate handy. Need to install this on eMAM Web server*)

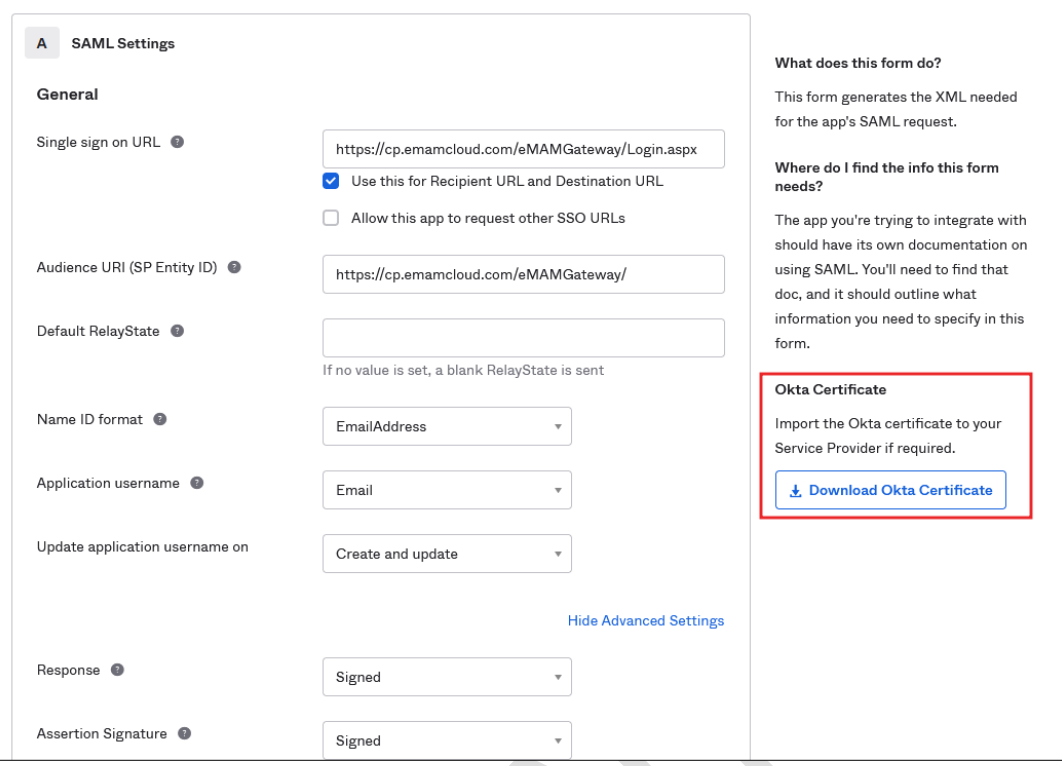

*10.* Click on **Upload Certificate** (*Upload the one which is downloaded in the previous step)*

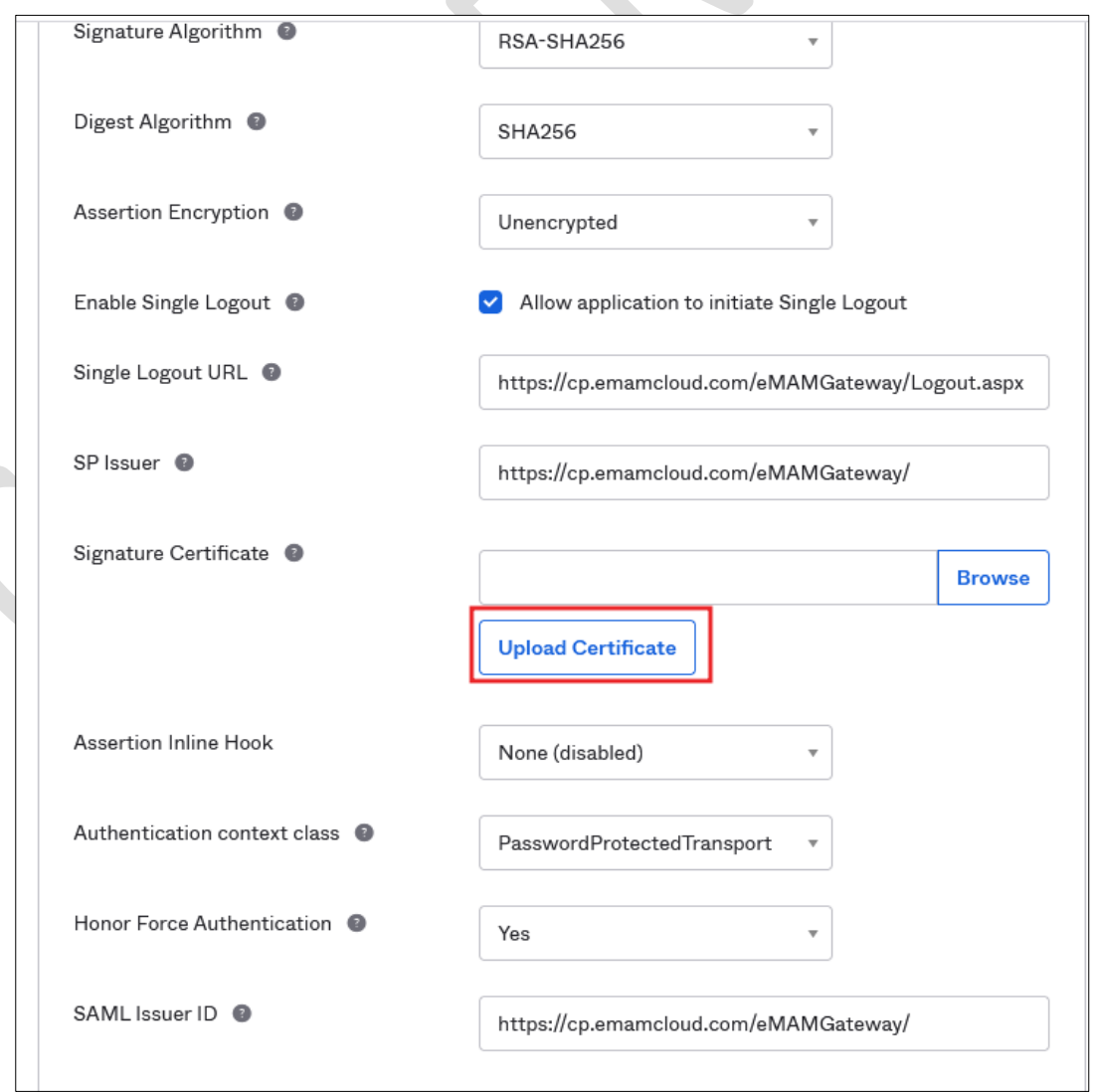

- 11. Enter **SAML Issuer ID** (Example [https://cp.emamcloud.com/eMAMGateway/\)](https://cp.emamcloud.com/eMAMGateway/)
- 12. Under Attribute Statements (optional)
	- Create the attribute statements like below.

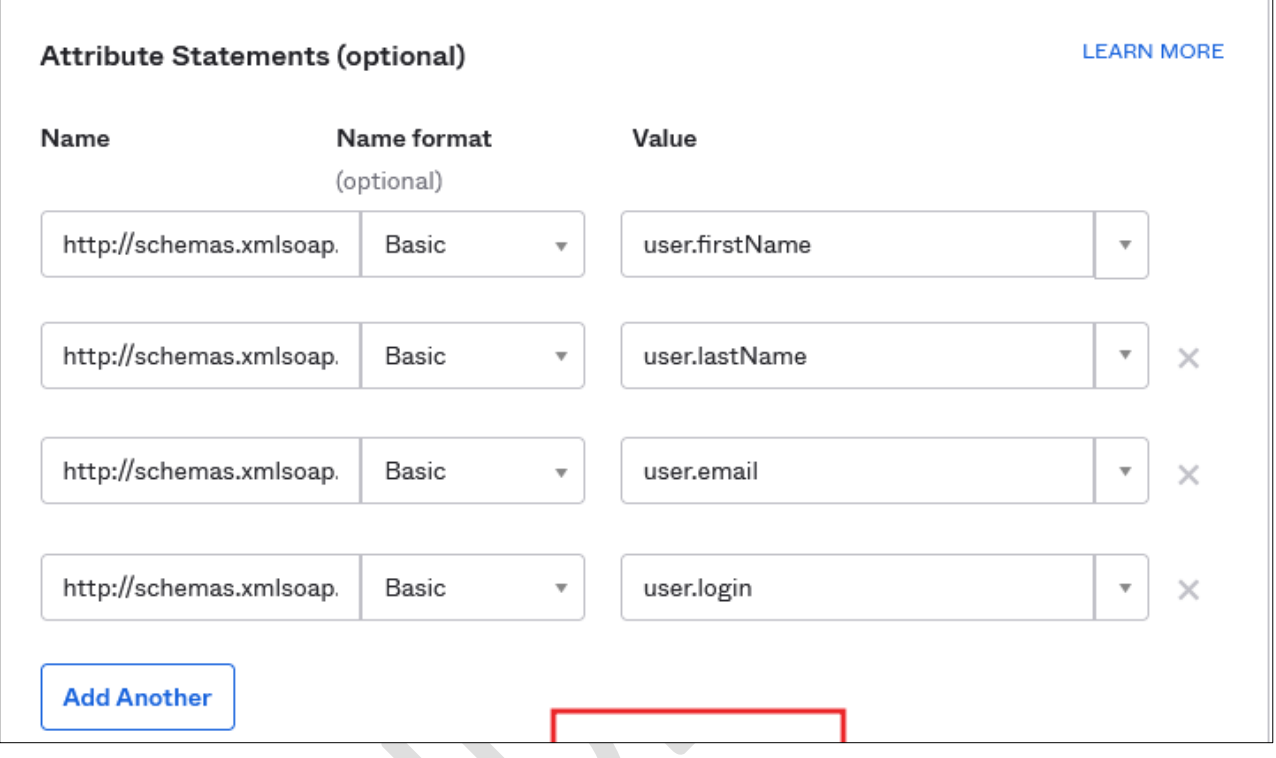

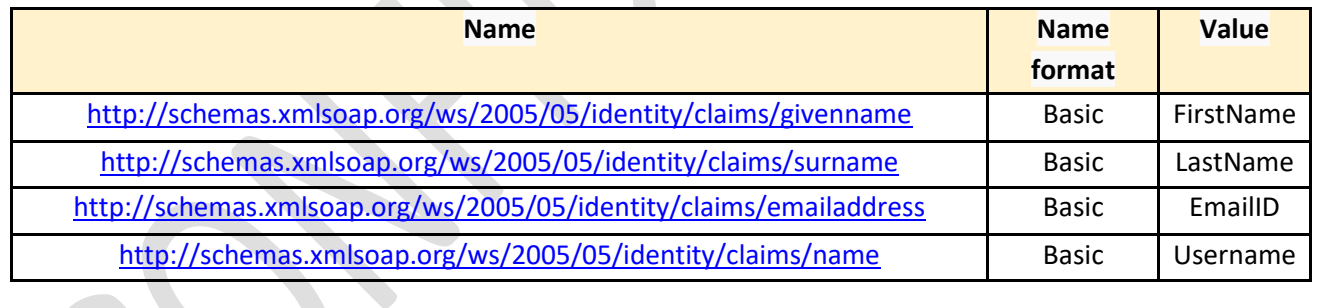

13. Click on **Next**,

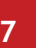

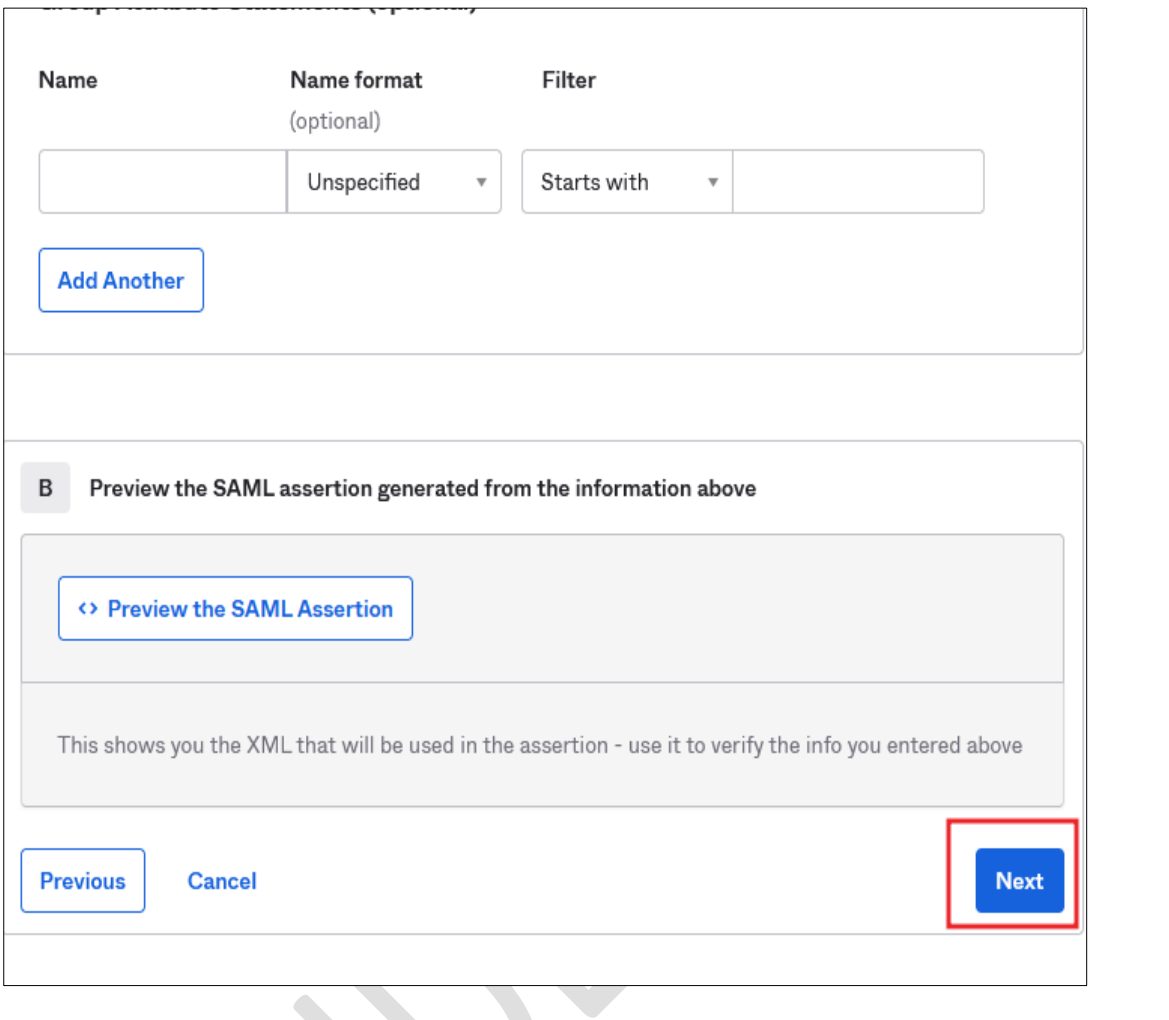

14. Click on **Finish** to finish the configuration.

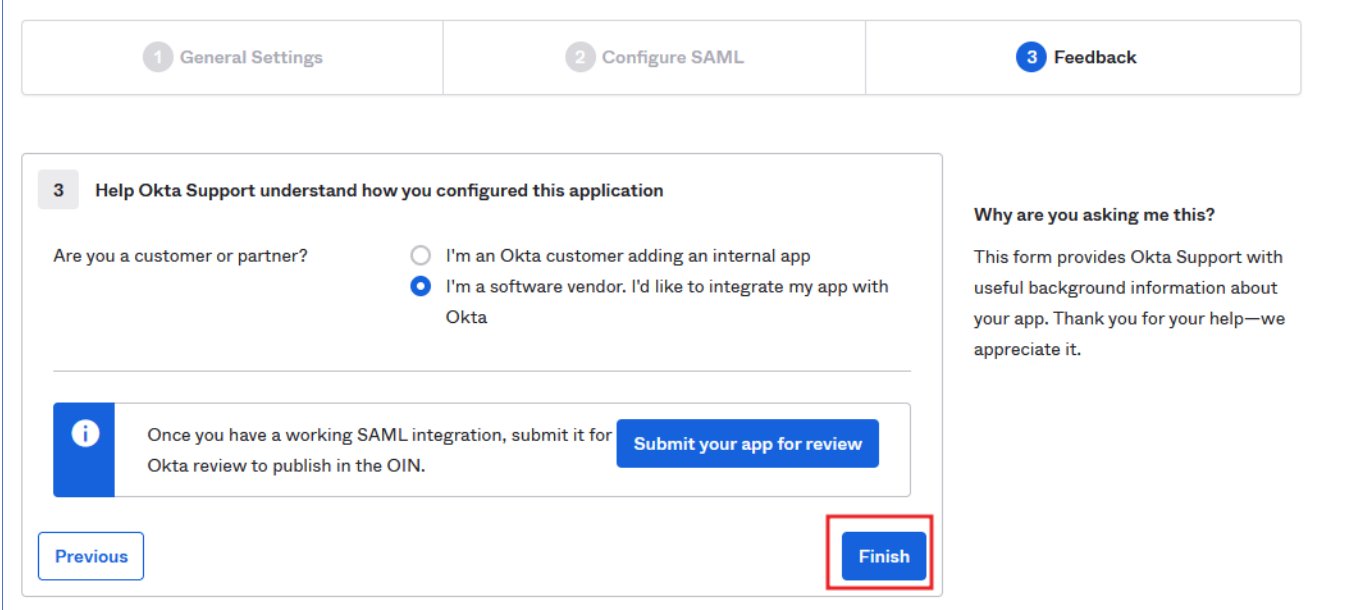

15. Go the created application and click on **Assignments** tab and add the users to the application.

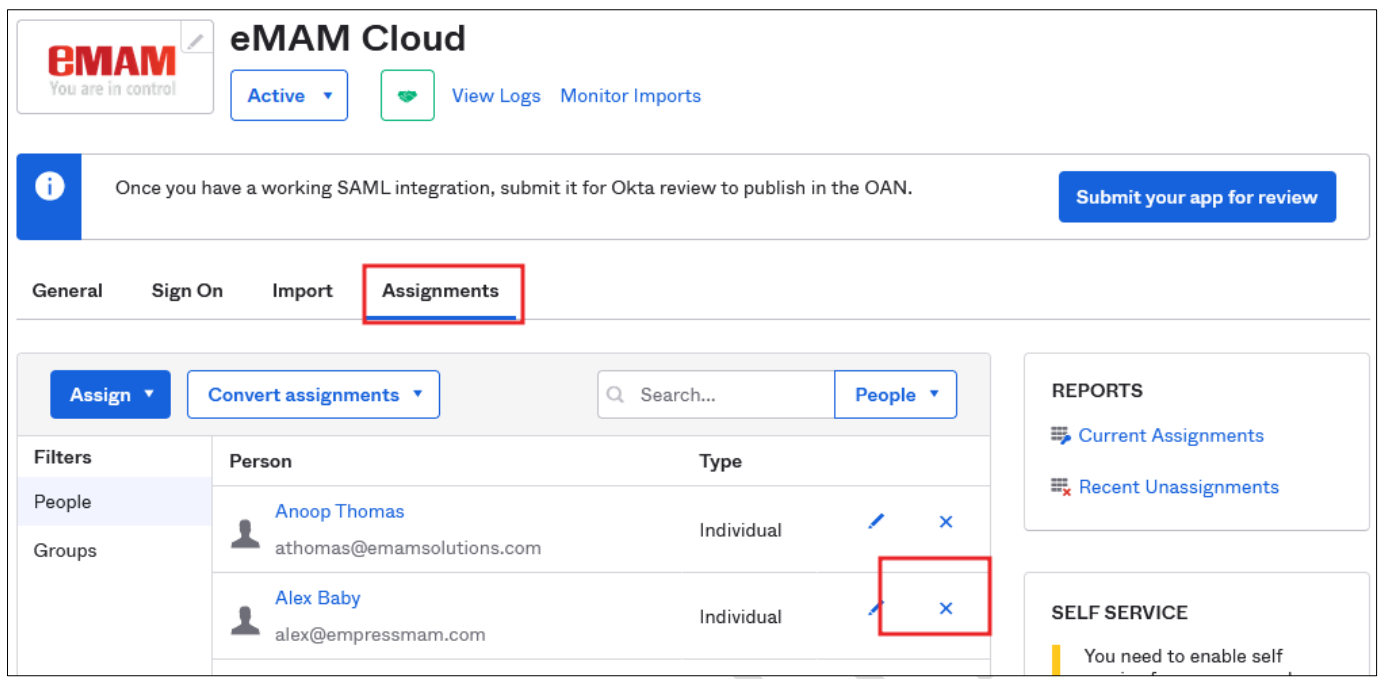

- 16. Access the eMAM Web server and install the Okta certificate in the server (*The certificate downloaded from Okta interface*)
- 17. Name the certificate like **Okta.cer** and double click on it.

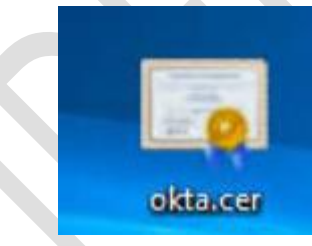

18. Click on **Install Certificate.**

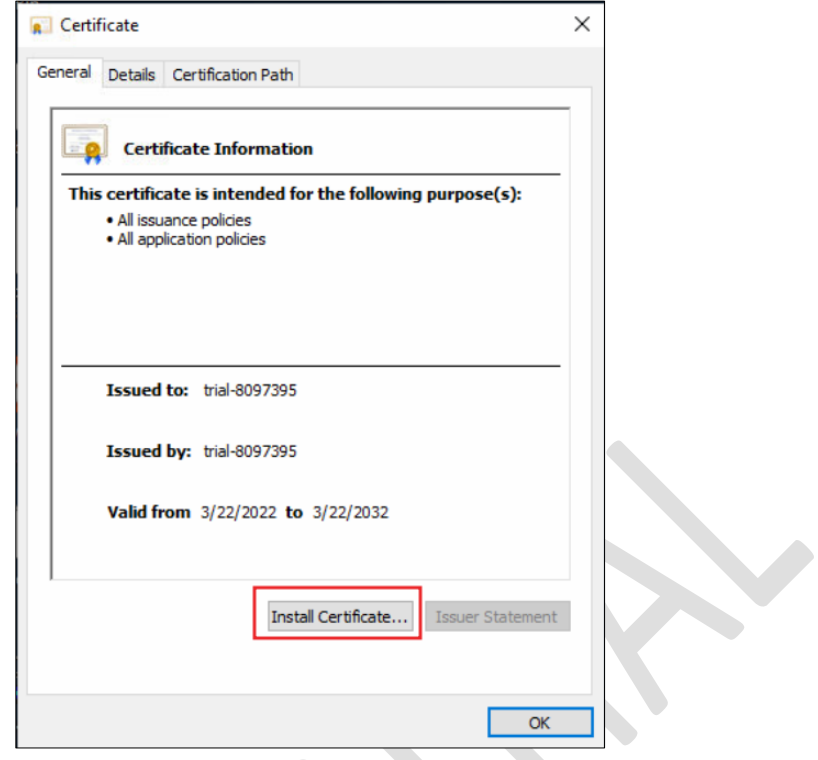

19. Choose **Local machine**.

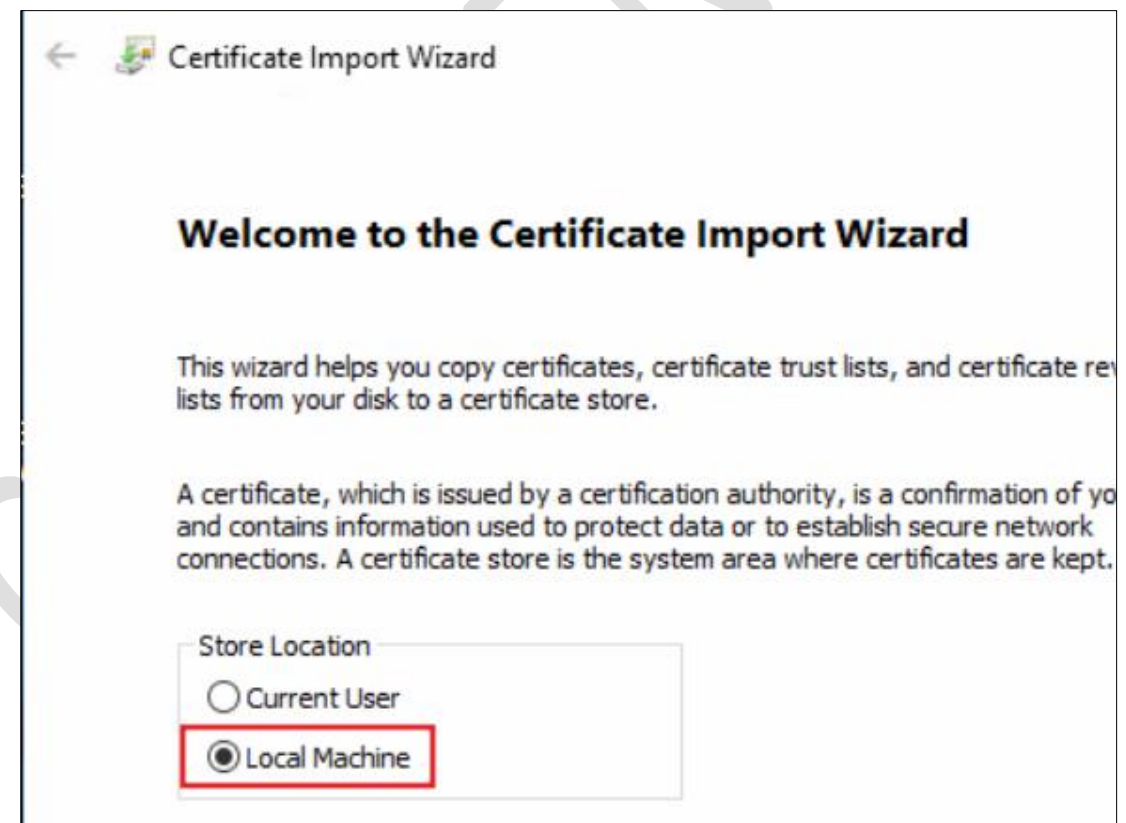

20. Choose '**Place all certificates in the following store**' and browse

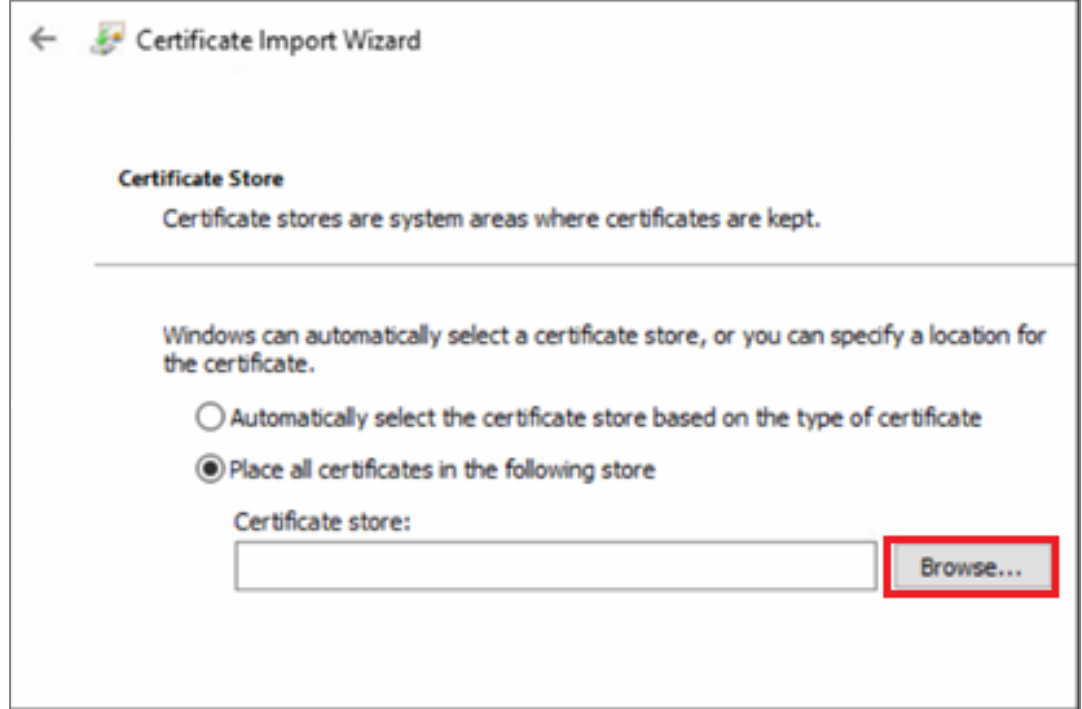

 $\overline{\phantom{a}}$ 

21. Choose **Trusted Root Certification Authorities** and click **Ok** and click **Next**.

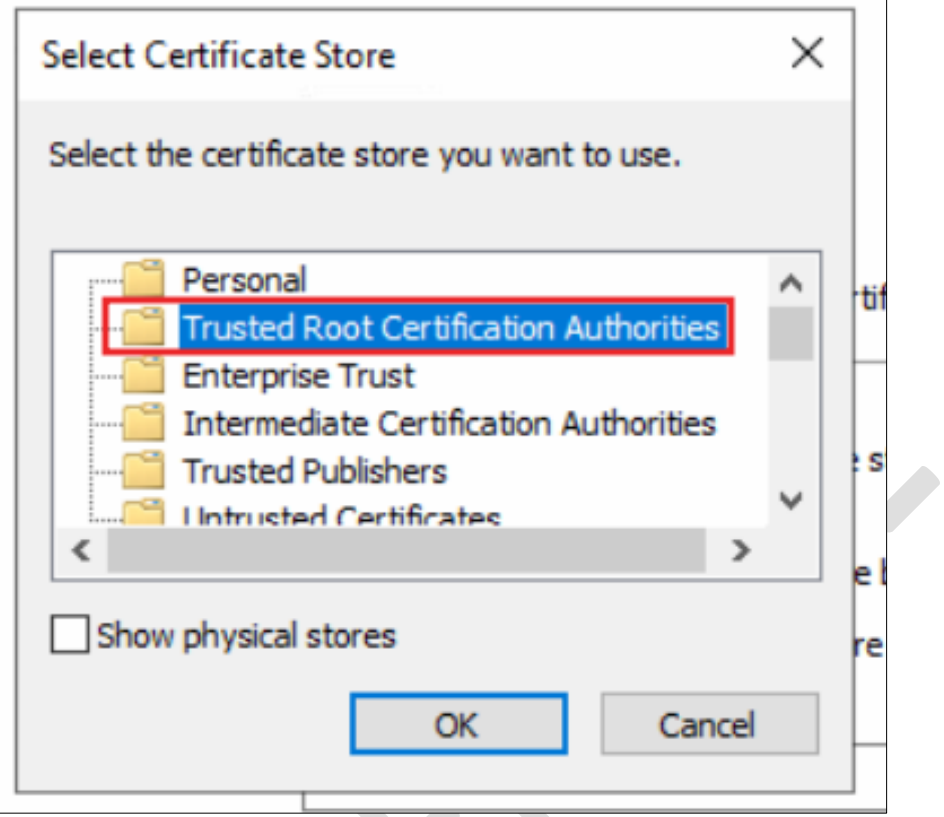

22. Click on **Finish** to complete the Certificate import.

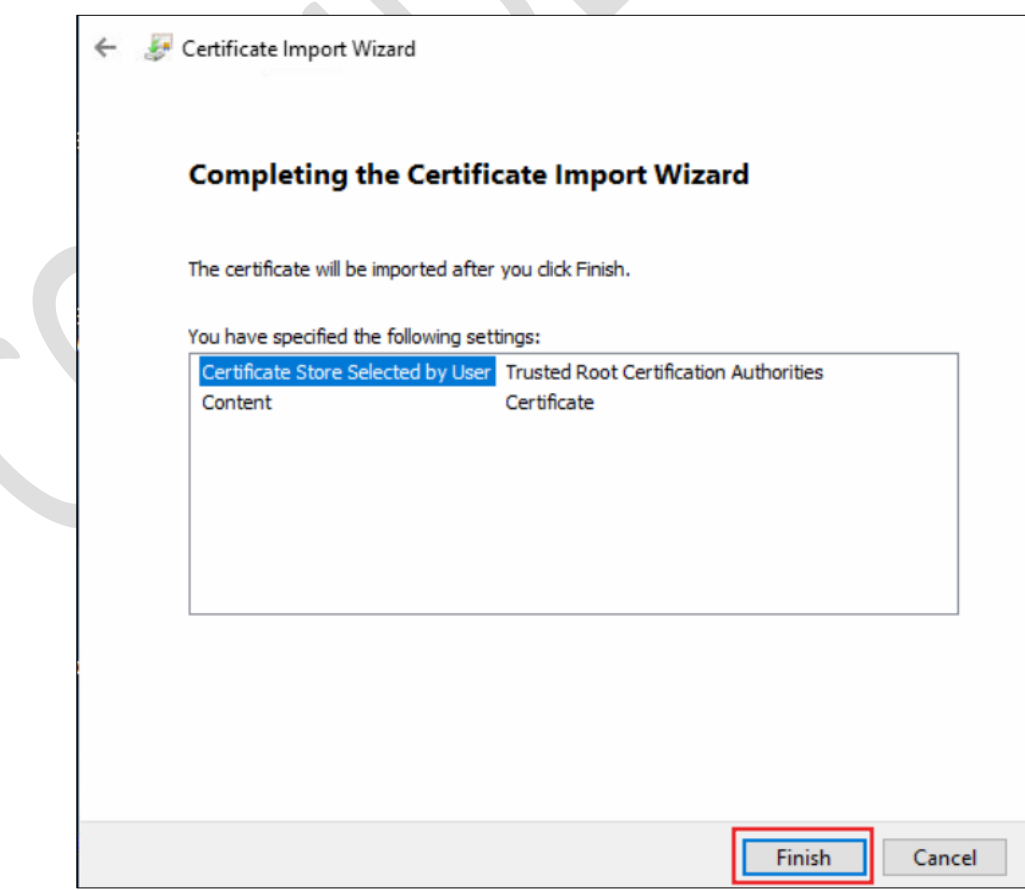

23. Open certificate again and copy the **Thumbprint** and paste it to a notepad for now.

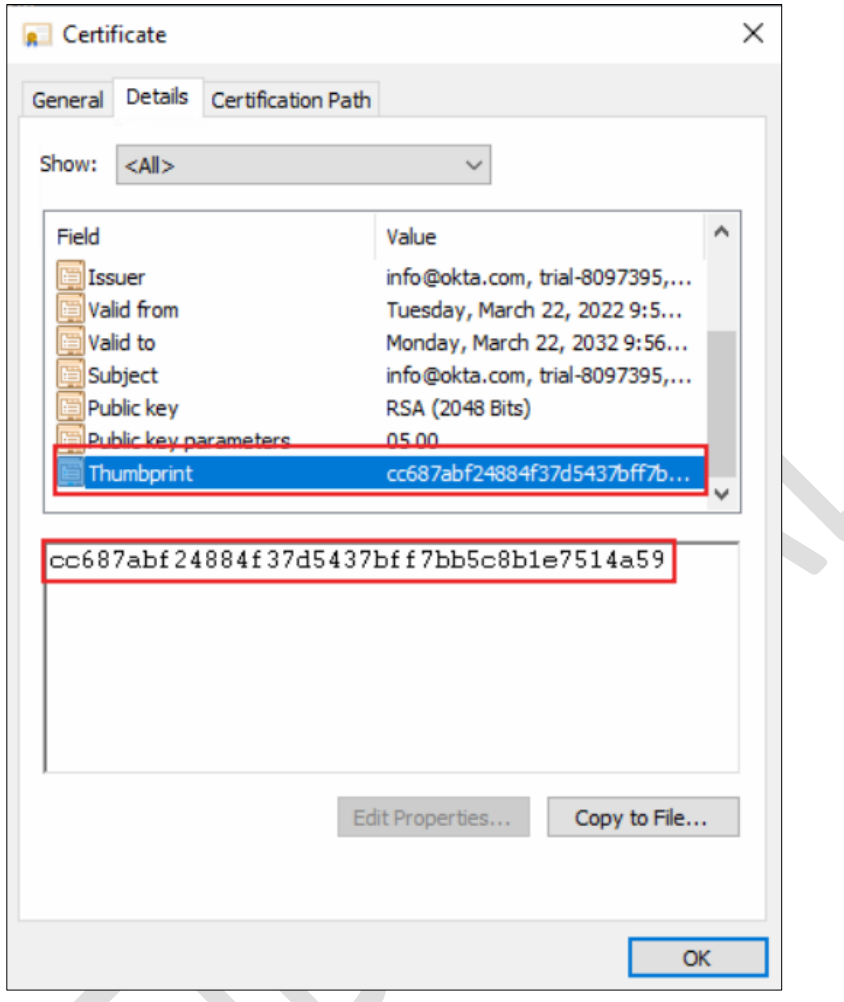

- 24. Go to *C:\Program Files\Empress Media\eMAM Gateway\App\_Data*
- 25. Open **SAMLConfiguration.xml**
- 26. Set the values like the below screenshot,

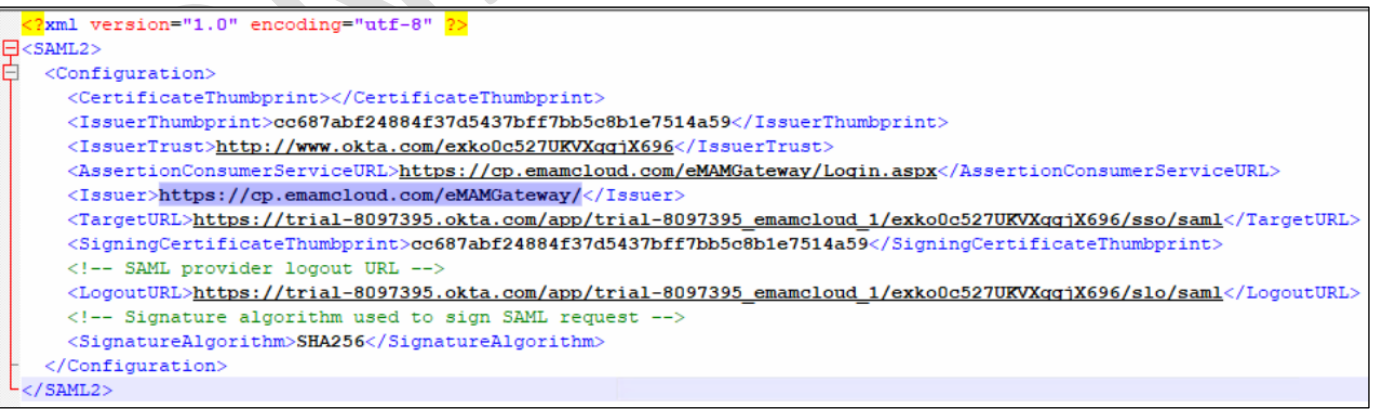

#### <IssuerThumbprint> - Certificate thumbprint

<IssuerThumbprint> - <http://www.okta.com/> PORTION FROM THE LOGIN URL ( Example [http://www.okta.com/e](http://www.okta.com/)xko0c527UKVXqgjX696)

<AssertionConsumerServiceURL> (Example - [https://cp.emamcloud.com/eMAMGateway/Login.aspx\)](https://cp.emamcloud.com/eMAMGateway/Login.aspx)

<Issuer> (Example- [https://cp.emamcloud.com/eMAMGateway/\)](https://cp.emamcloud.com/eMAMGateway/)

<TargetURL> - (Example - [https://trial-8097395.okta.com/app/trial-](https://trial-8097395.okta.com/app/trial-8097395_emamcloud_1/exko0c527UKVXqgjX696/sso/saml)[8097395\\_emamcloud\\_1/exko0c527UKVXqgjX696/sso/saml\)](https://trial-8097395.okta.com/app/trial-8097395_emamcloud_1/exko0c527UKVXqgjX696/sso/saml)

<SigningCertificateThumbprint> - Certificate thumbprint

<LogoutURL> (Example - [https://trial-8097395.okta.com/app/trial-](https://trial-8097395.okta.com/app/trial-8097395_emamcloud_1/exko0c527UKVXqgjX696/slo/saml)[8097395\\_emamcloud\\_1/exko0c527UKVXqgjX696/slo/saml\)](https://trial-8097395.okta.com/app/trial-8097395_emamcloud_1/exko0c527UKVXqgjX696/slo/saml)

*Note: Login and Logout URL can be obtained from Okta Metadata. For that take the App and open Identity Provider Metadata.*

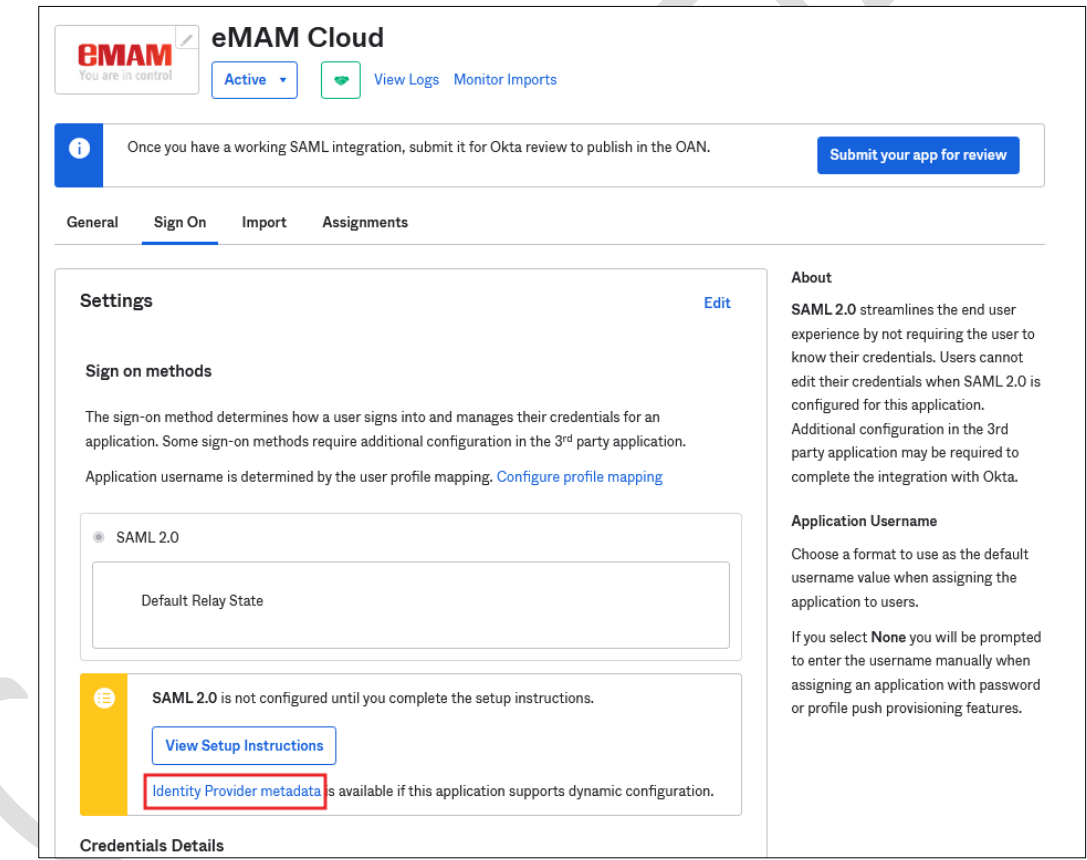

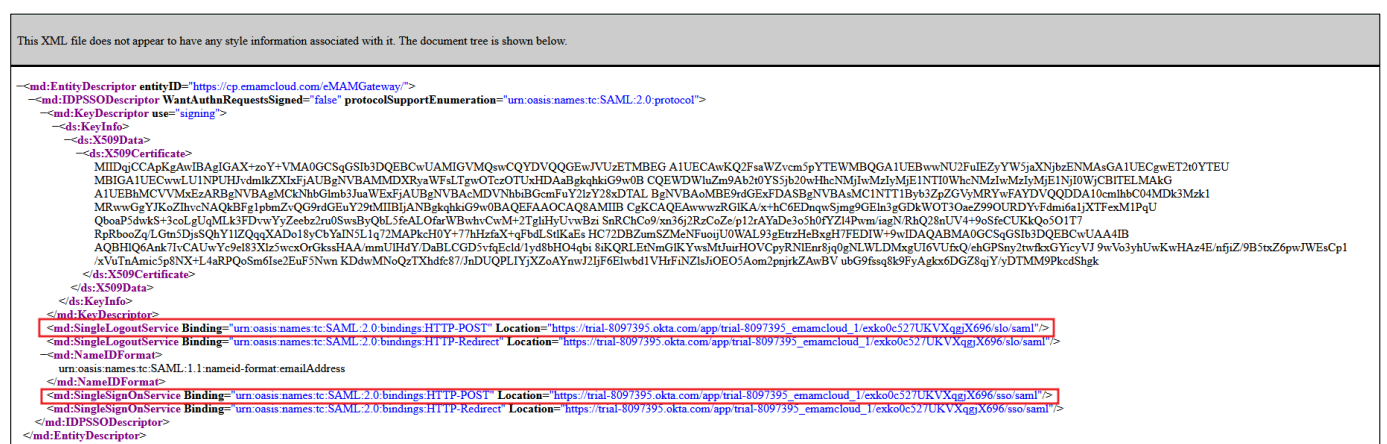

27. Login to eMAM Director interface, create a **Registration form** from the Admin Tools page.

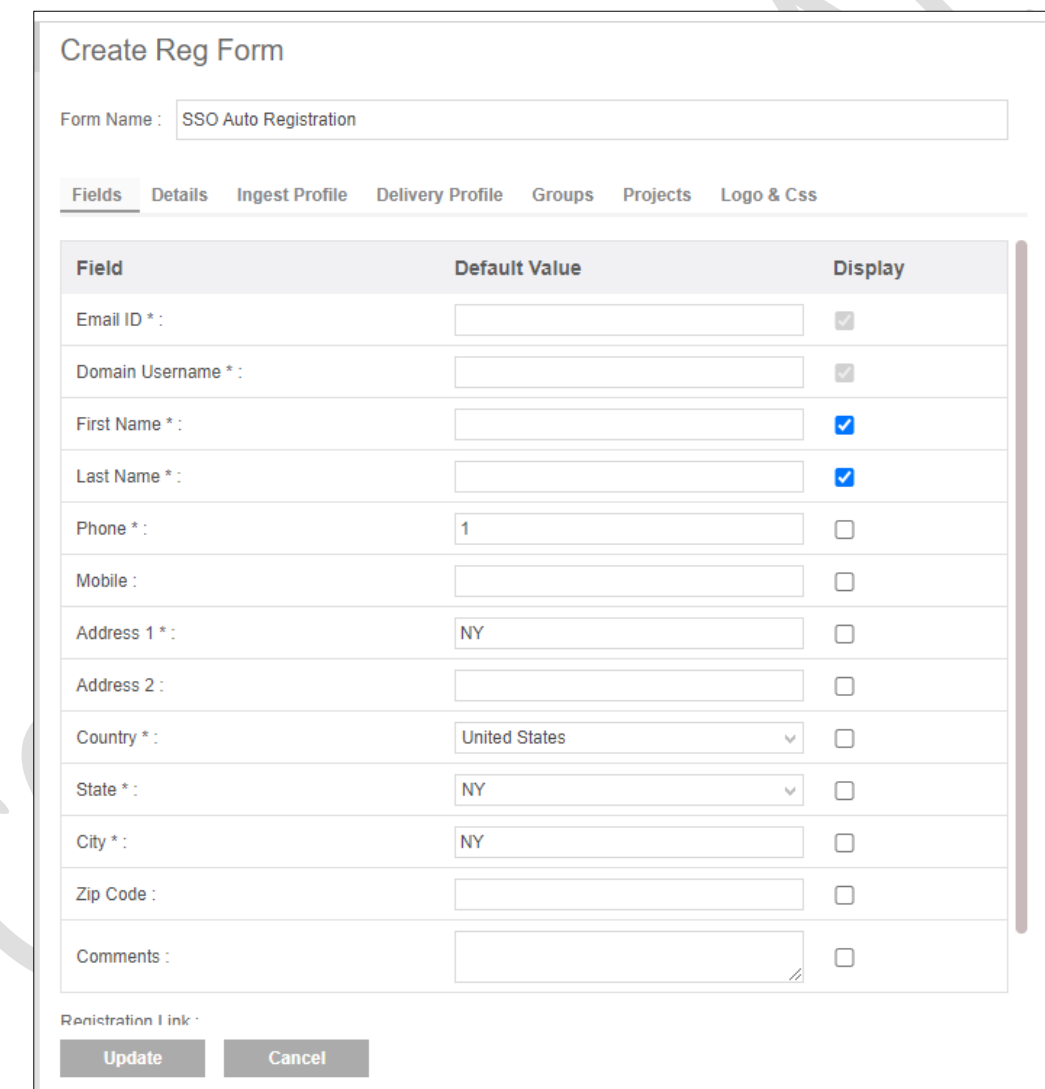

28. Copy the **Registration link** and paste it for notepad for now,

![](_page_15_Picture_108.jpeg)

29. Go to - *C:\Program Files\Empress Media\eMAM Gateway and open web.config*

- EnableSAML true
- AuthenticationType SAML2
- SAMLRegistration Enter the registration form url value (Example 4196ac38-c856-45d7-bde4- 010f3c167525)

```
<add key="EnableSAML" value="true" />
<add key="AuthenticationType" value="SAML2" />
<add key="SAMLRegistration" value="4196ac38-c856-45d7-bde4-010f3c167525" />
<add key="ExportAssetsPerPage" value="100" />
```
Comment the <location path="Login.aspx"> like below

![](_page_15_Figure_7.jpeg)

30. Make sure the **SSO URL** in eMAM Director web.config and eMAM Super admin web.config are correct.

<add key="SSOResponseURL" value="https://cp.emamcloud.com/eMAMDirector/Login/Login.aspx" /> <add key="SSORequestURL" value="https://cp.emamcloud.com/eMAMGateway/emamservice.asmx" />

- 31. Access the eMAM Director URL (Example [https://cp.emamcloud.com\)](https://cp.emamcloud.com/)
- 32. It will be redirected to the **Okta SSO** and use your Okta credentials there.

![](_page_16_Picture_28.jpeg)

33. You will be redirected to the eMAM Director interface home page.

 $\mathbb{C}$